# Cisco Jabber 12.6 **Quick Start Guide**

#### At A Glance

Once you've logged into Jabber, you will see this screen.

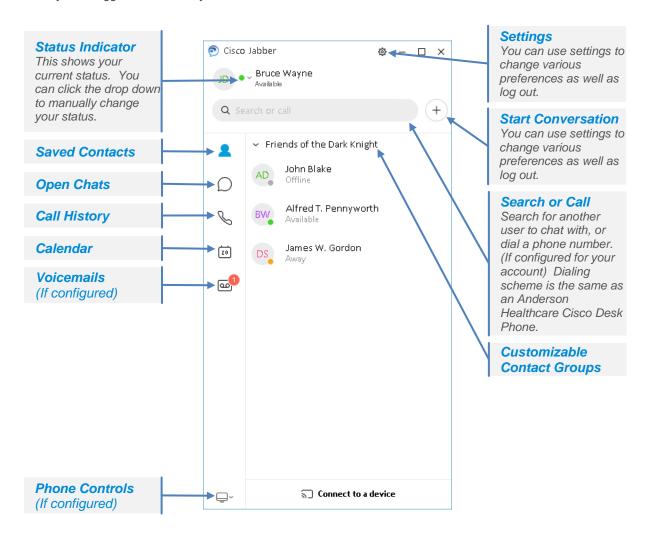

### Start a Chat

#### One on One Chat:

- 1. Double click on a saved contact
- 2. Hover over a saved contact and click the blue chat bubble.
- 3. Press the Start Conversation button and search for or select a contact.

#### **Group Chat:**

Press the Start Conversation button and select multiple contacts and then press the blue Start Group Chat bubble.

## **Use Chat Controls**

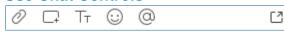

Use Chat Controls Enhance your chat by using controls to:

- Send a file
- Send a screen capture
- Edit the font size and color
- Insert an emoticon
- Tag another user
- Show the chat in a new window

# **Screen Share**

1. While in an open chat box, click on the three dots in the upper right corner of the window.

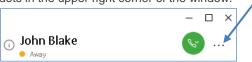

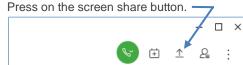